# *e* ラーニングで身につける中級英語・後編の使いかた

# — 学習をはじめる前に —

# 1. ログイン

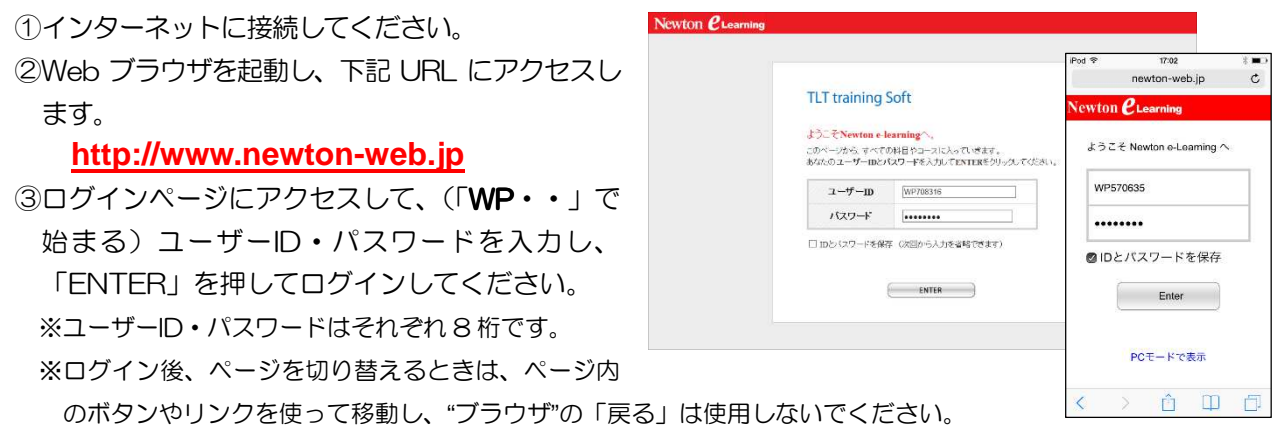

# 2. 学習コース選択 (トップページ)

コース選択画面で学習する科目を選択します。

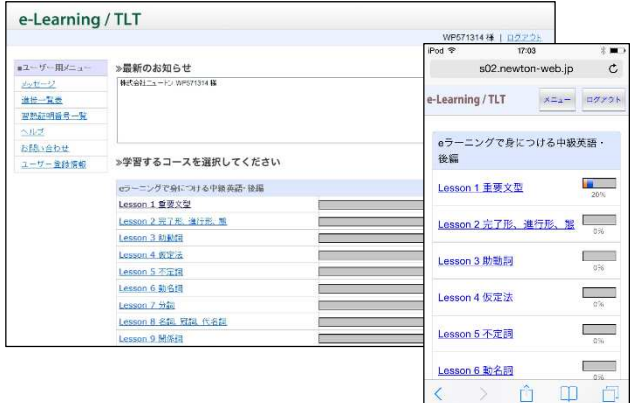

# 3. 学習ステップ選択(ステップ表)

# (1) 学習の進行

- ①A 行(STEP1~)から学習を始めます。 ※間違えた問題は、B 行にたまります。 ※はじめに、A 行のすべてのステップ(最大 20 ス テップ)を学習してください。
- ②A 行の学習が終了し、B 行のステップが緑色に 変わったら、B 行の学習を進めていきます。
	- ※学習すべきステップは、緑色で表示されます。(水 色のステップは学習できますが履歴に反映されま せんのでご注意ください。
- ③B 行の学習が終了し、C 行のステップが緑色に変わった ら、C 行の学習を進めていきます。

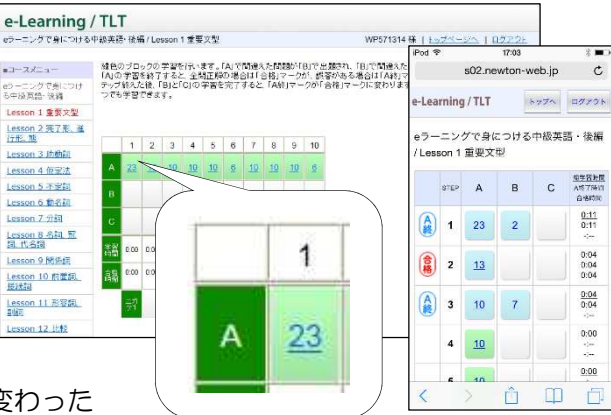

#### (2)『ニガテ演習』と『習熟証明番号』

①A 行から C 行までの学習が終了し、すべての ステップに合格マークが表示されたら、「ニガ テ1」「ニガテ2」を学習してください。 ※「ニガテ 1」は B 行にたまった問題、「ニガテ 2」 は C 行にたまった問題がまとめて出題されます。 ②「ニガテ1」と「ニガテ2」の学習を終える と習熟証明番号が表示されます。

※画面は、TOEIC®TEST 対策 A コースです。

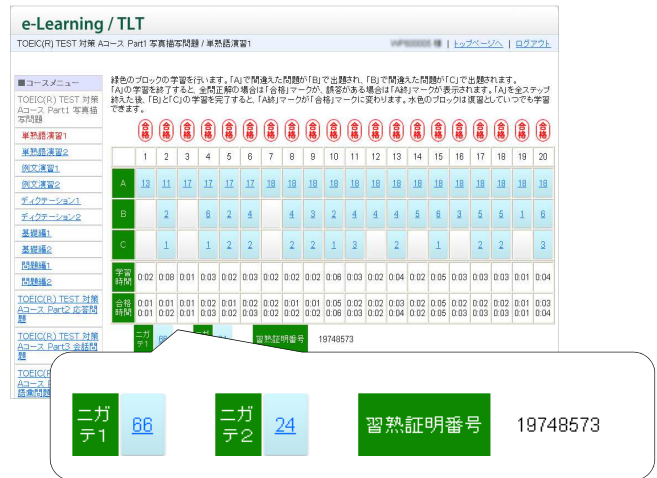

#### 4. 問題演習(設問画面)

#### (1) 解答前

設問は、クリック/タップまたはキー入力で解答します。 ※各設問形式の解答方法は、「問題形式と解答法」(P.4~)を参照してください。 ※各問題には制限時間があります。時間切れは誤答と判定されます。

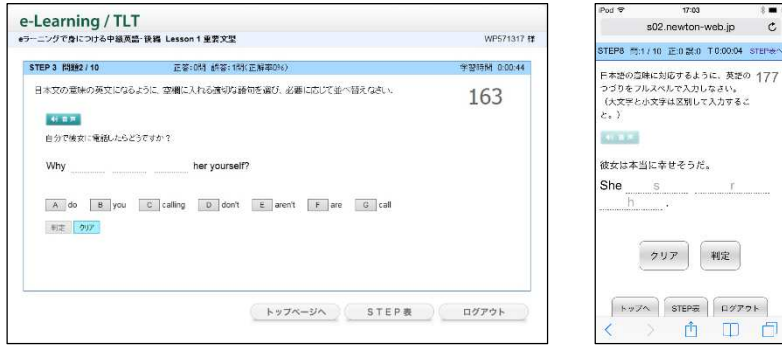

# (2) 正誤判定後

①正誤判定(正解なら○、不正解なら×)が行われ、解説が表示されます。

②「次へ」で先(次の問題)に進みます。

※○×ボタンは、誤った入力により正答または誤答となったものを切り替えることができます。 ただし、正答へ切り替えることができる回数には制限があります。

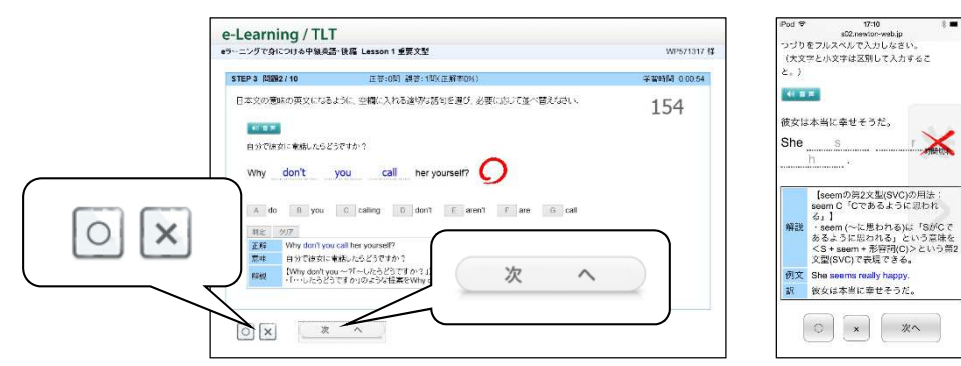

(3) トレーニングモード

各ステップ内の学習で間違えた問題は、「トレーニン グ問題」に蓄積されます。各ステップ内の学習で一定 の数の「トレーニング問題」に蓄積されると、自動的 にトレーニングモードに変わります。

※トレーニングモードになると、画面の上方の帯が水色から オレンジ色に変わり、TRAINING と表示されます。

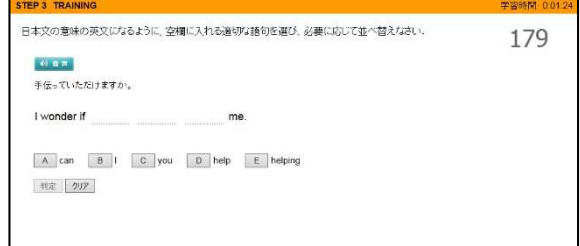

①トレーニングモードは、誤答となった問題がランダムに出題されます。

②既定の回数(通常 1~2 回)を連続で正解できた問題は「トレーニング問題」から除外されます。

③トレーニング問題がなくなると、トレーニングモードが終了し、ステップ問題の続きに戻ります。 ※ステップ問題が終了した時点で、「トレーニング問題」に1つでも問題がある場合は、ステップ終了前に、トレ ーニングモードによる学習が課されます。

# ○ 音声が出ない場合

【アドオンの設定方法】

e ラーニングで身につける中級英語·後編には、音声が流れる問題(ディクテーション)があります。 音声が出ない場合には、次の点を確認してください。

①ヘッドフォンまたはイヤフォンが正しく接続されているか(または壊れていないか)。

②ボリューム(音量)が下がっていないか。

③アドオンの設定が有効になっているか(Internet Explorer 7~9 を使用している場合)。

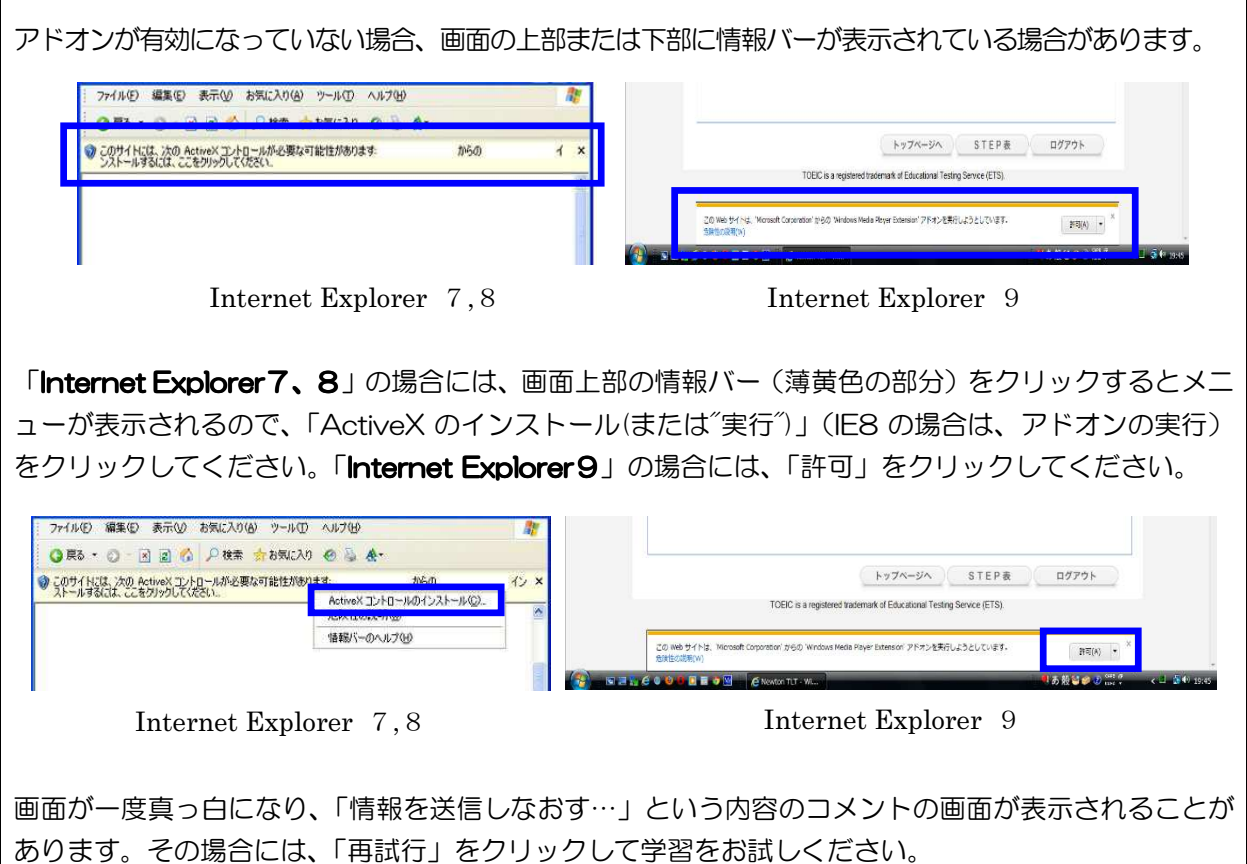